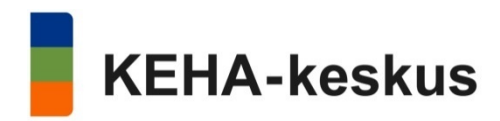

# Yrityksen kehittämisavustus Koronavirusepidemiasta aiheutuneissa markkina- ja tuotantohäiriöissä

### Maksatushakemus

Maksatushakemuksen täyttämiseen ja lähettämiseen tarvitaan edustettavaan yritykseen/yhteisöön jokin seuraavista rooleista: nimenkirjoitusoikeus, elinkeinonharjoittaja, vastuunalainen yhtiömies tai "yritysrahoituksen hakeminen" -valtuus.

→ Kirjaudu aluehallinnon asiointipalveluun. Avaa asiointipalvelun TYÖPÖYTÄ sivulta, kohdasta meneillään oikea asiointi.

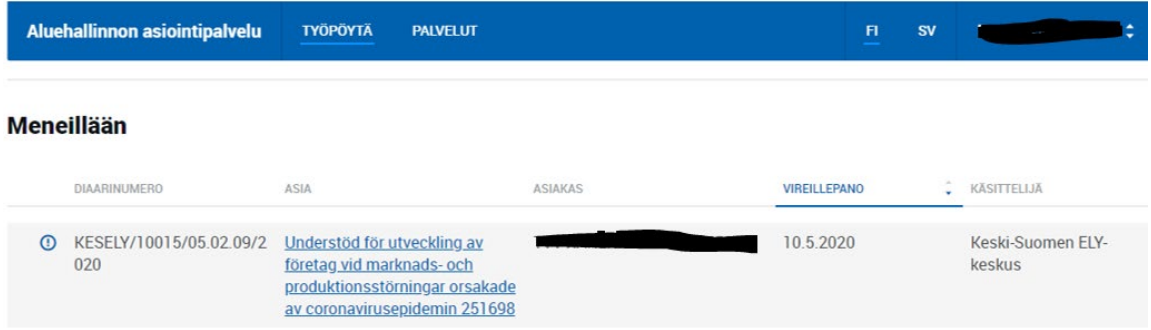

Tällöin avautuu kyseisen hakemuksen asiointitila, jossa näet alkuperäisen hakemuksen (HAKEMUS sivu), siihen saapuneen päätöksen (PÄÄTÖS sivu) sekä MAKSATUKSET sivun.

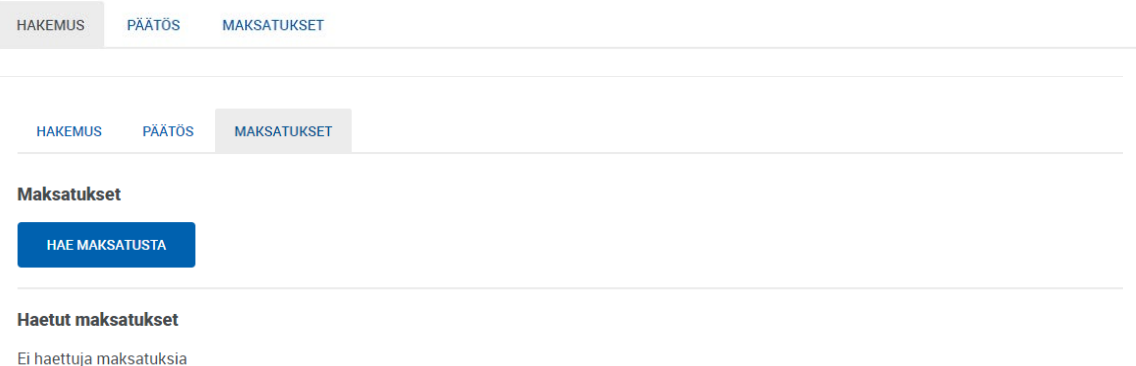

Maksatushakemus aloitetaan painamalla hae maksatusta painikkeesta, jolloin avautuu varsinainen maksatushakemus.

## KEHITTÄMISTOIMENPITEEN MAKSATUSHAKEMUS

Kehittämistoimenpiteen maksatushakemus koostuu viidestä välilehdestä. Pakolliset kentät on merkitty tähdellä (\*).

### PERUSTIEDOT -välilehti

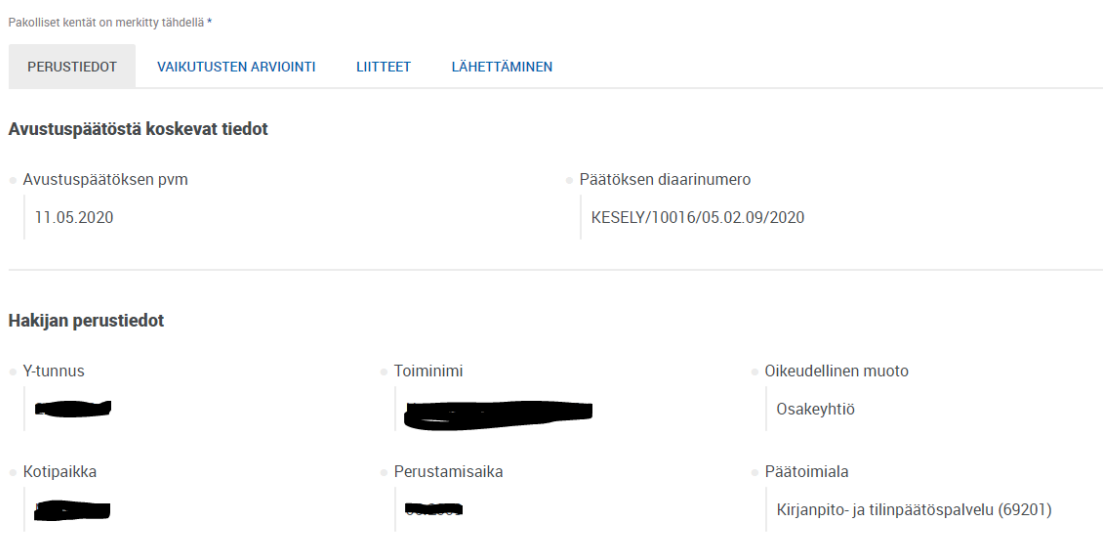

Hakijan perustiedot tulevat yritystietojärjestelmästä (YTJ) ja näitä ei voi tässä hakemuksella muuttaa.

#### **Maksuyhteys**

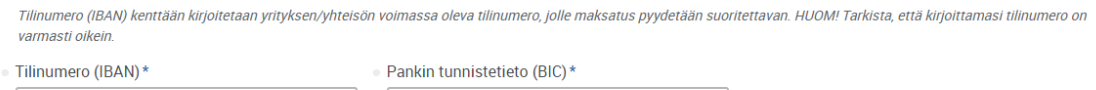

Maksuyhteys kohtaan tallennetaan hakijayrityksen/yhteisön voimassa oleva tilinumero, jolla maksatus pyydetään suoritettavan. Tarkista, että tilinumero on oikein.

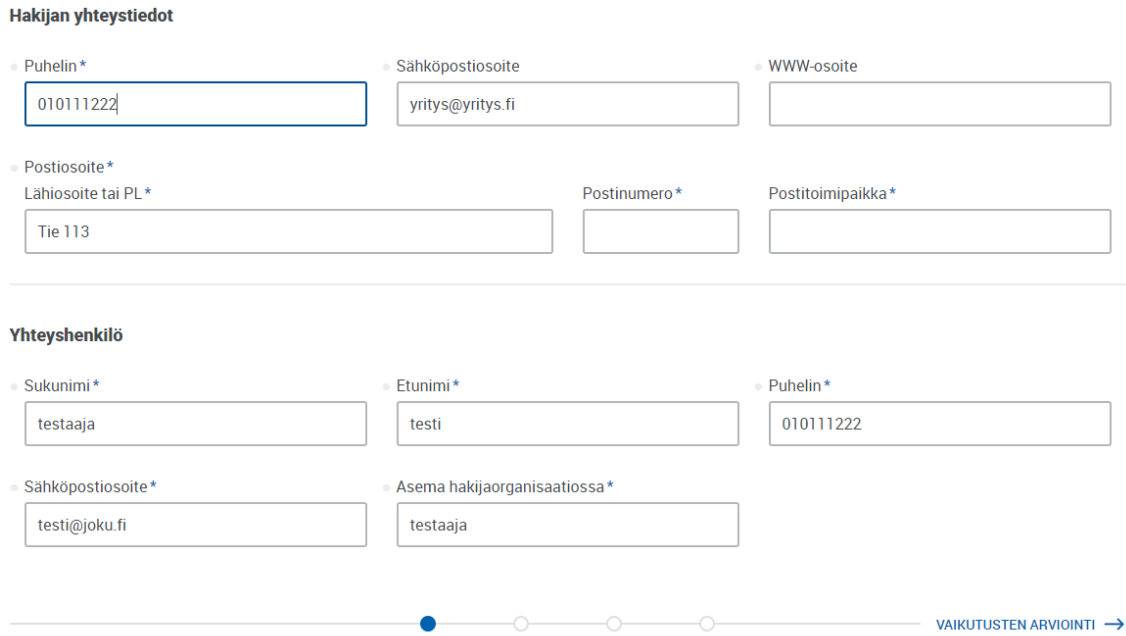

Hakijan yhteystiedoilla tarkoitetaan yrityksen/yhteisön yhteistietoja. Ao. tietoja saattaa tulla automaattisesti, mutta tarkista tiedot ja tee tarvittavat korjaukset.

Hakemuksen yhteyshenkilön tiedot ovat tärkeitä hakemuksen käsittelyn aikaisen yhteydenpidon kannalta. Asiointipalvelun tapahtumista (saapumisilmoitus, lisätietopyyntö) lähetetään heräteviesti nimenomaan hakemuksen yhteyshenkilön sähköpostiin.

### KUSTANNUKSET JA RAHOITUS -välilehti

Välilehden yläosassa näet kuinka paljon avustusta on myönnetty ja kuinka paljon siitä on maksettu ennakkona.

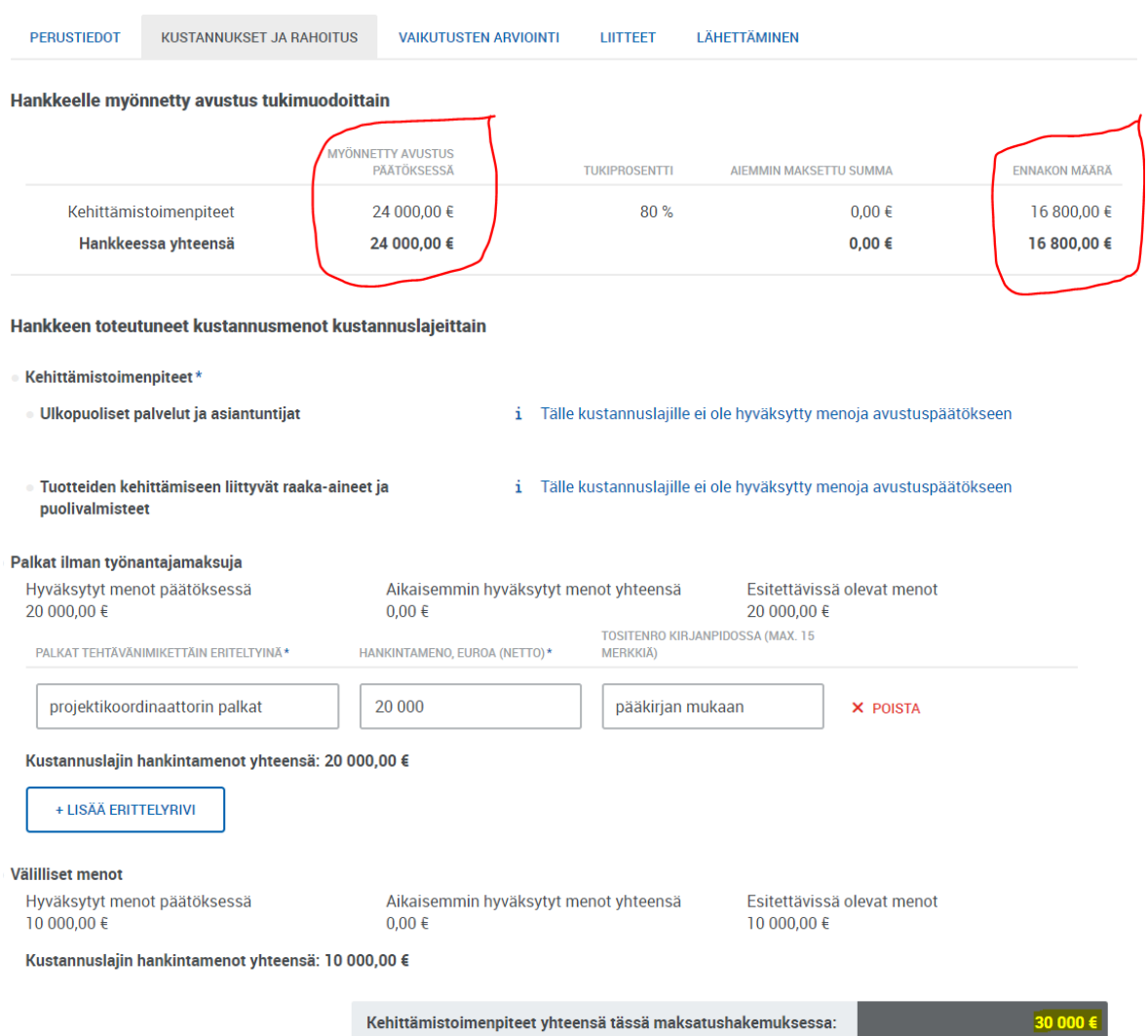

Kohdassa "Hankkeen toteutuneet kustannusmenot kustannuslajeittain" esitetään kehittämistoimenpiteen toteutuneita kustannuksia. Kustannuksia voi esittää vain sellaiseen kustannuserään, johon viranomainen on päätöksessä hyväksynyt kustannuksia (yllä olevassa esimerkissä hyväksytty vain tosiasiallisia palkkoja). Kustannuksia pääsee kirjaamaan painamalla lisää erittelyrivi. Välilliset menot järjestelmä laskee automaattisesti.

#### Hankkeen kokonaisrahoitus

Hankkeen rahoitussuunnitelmaan merkitään miten yritys rahoittaa hankkeen omaosuuden 20%. Muulla rahoituksella tarkoitetaan esim. pankkilainaa.

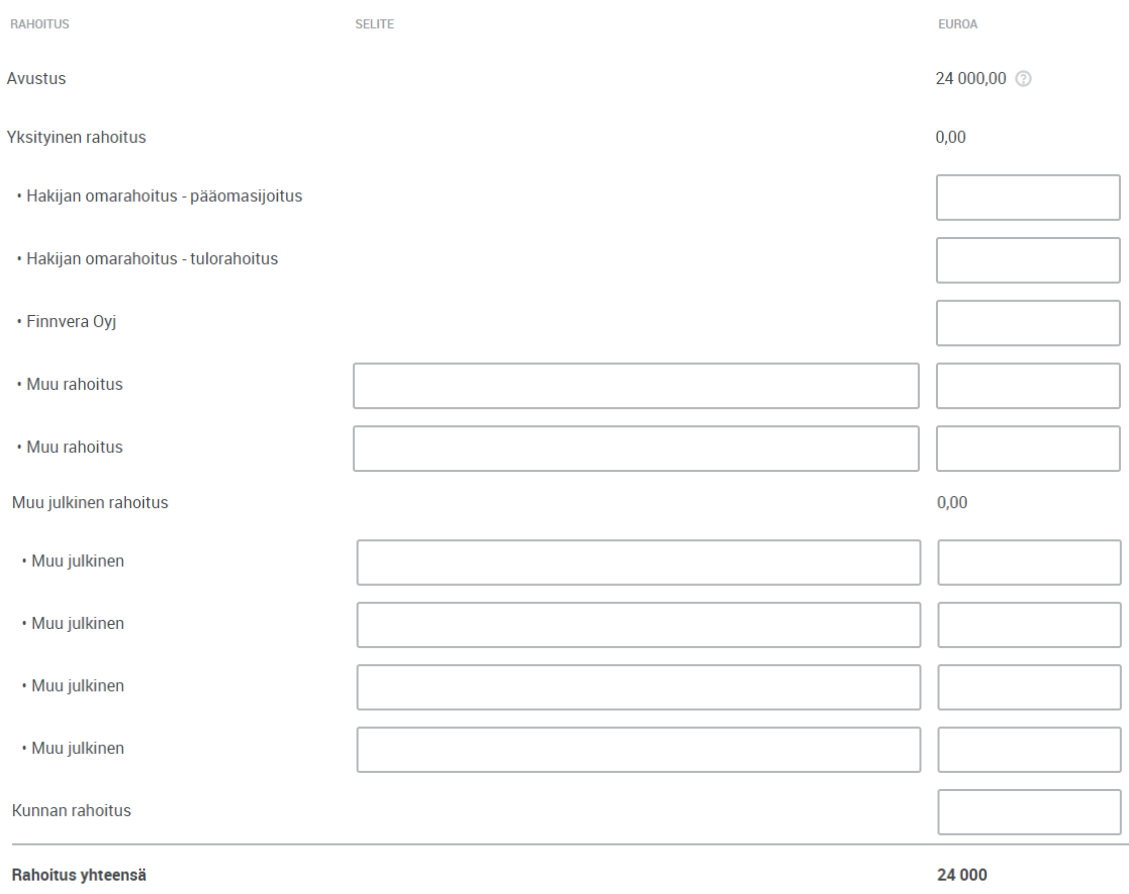

Rahoituksen summa on pienempi kuin esitetyt toteutuneet menot tässä maksatushakemuksessa (30 000,00 $\epsilon$ )

Järjestelmä laskee automaattisesti maksuun haettavan avustuksen määrän. Avustuksen määrä lasketaan esitetyistä kehittämistoimenpiteistä tukiprosentin avulla. Esimerkissä kehittämistoimenpiteet ovat 30.000 euroa\*tukiprosentti 80%, jolloin maksuun haettavan avustuksen määrä on 24.000 euroa. Hankkeen kokonaisrahoitukseen pitää merkitä miten on rahoitettu hankkeen omarahoitusosuus.

HUOM! Maksatushakemuksen käsittelyn yhteydessä maksettavasta avustusmäärästä vähennetään ennakkoon maksettu avustuksen osuus!

### VAIKUTUSTEN ARVIOINTI -välilehti

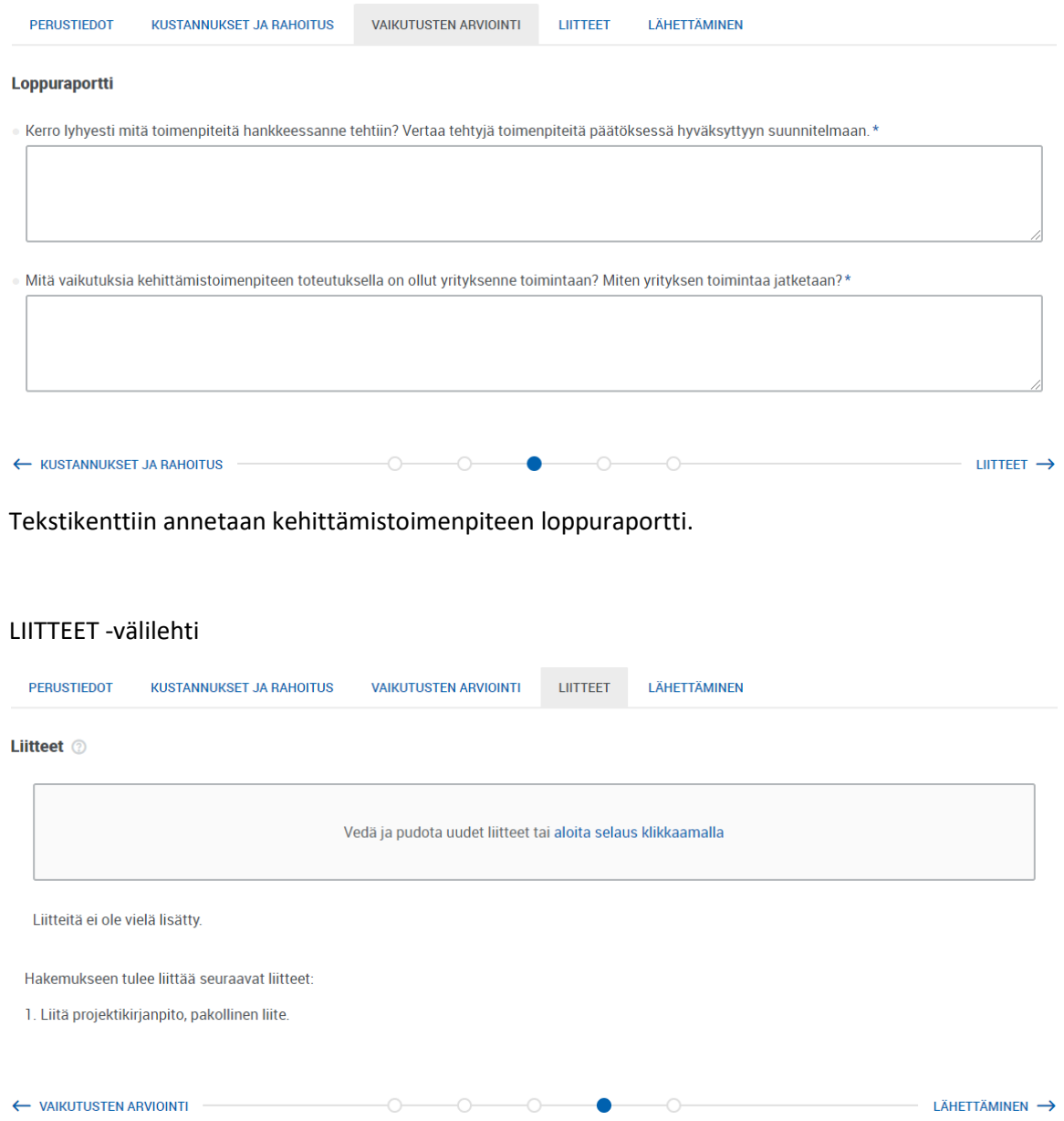

Kehittämistoimenpiteen maksatushakemuksessa on pakollinen liite eli projektikirjanpito. Myös muita maksatushakemuksen käsittelyn kannalta tarpeellisia liitteitä voi liittää.

### LÄHETTÄMINEN -välilehti

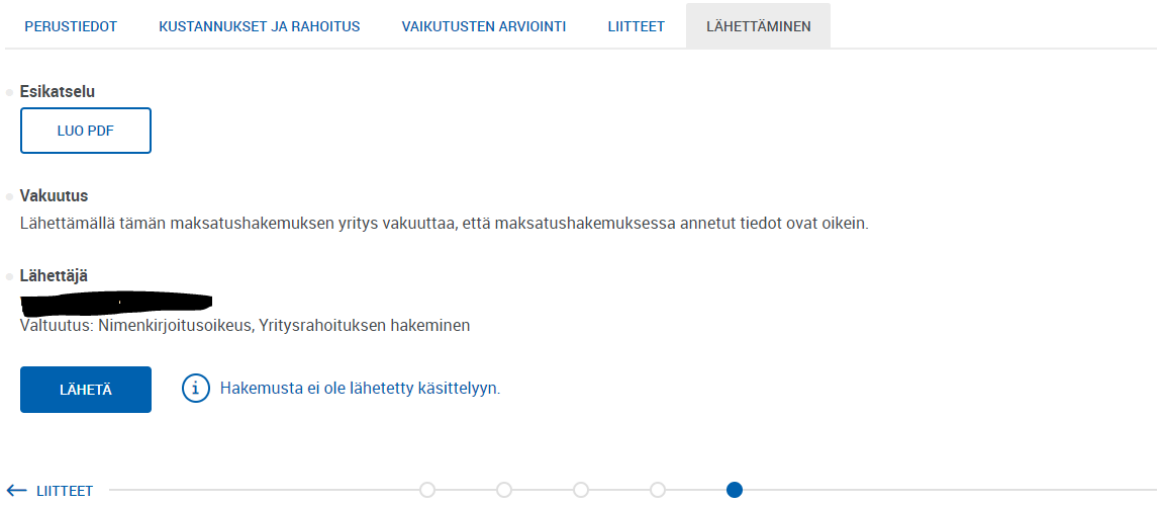

Lähettäminen välilehdeltä löytyy maksatushakemuksen esikatselumahdollisuus sekä varsinainen Lähetä -painike. Hakemus lähetetään painamalla Lähetä -painikkeesta. Tässä vaiheessa asiointipalvelu tarkistaa vielä hakemuksen sisältöä. Mahdollisista virheistä/tietopuutteista ilmoitetaan punaisella värillä eikä lähettäminen onnistu ennen kuin tiedot on korjattu/täydennetty.

HUOM! Lähettämällä maksatushakemuksen yritys vakuuttaa, että maksatushakemuksessa annetun tiedot ovat oikein.

### Maksatushakemuksen lähettämisen jälkeen

Kun maksatushakemus on lähetetty, hakija saa asiointipalveluun

- vastaanottokuittauksen. Tämä näkyy maksatukset -sivulla kohdassa Vastaanotettu ja milloin on vastaanotettu.
- Saapumisilmoituksen. Tämän viestin saapuu, kun käsittelevä viranomainen on kirjannut maksatushakemuksen saapuneeksi. Saapumisilmoituksessa todetaan maksatushakemusta käsittelevä viranomainen.

Molemmista yllä mainituista ilmoituksista lähtee myös automaattinen heräteviesti maksatushakemuksen yhteyshenkilön sähköpostiin. Mikäli sähköpostia ei näy eikä kuulu, niin kannattaa tarkistaa yhteyshenkilö -kohtaan tallennettu sähköpostiosoite sekä sähköpostin roskapostikansio.

### Maksatushakemuksen käsittely

Käsittelevä viranomainen saattaa tarvita hakijalta lisätietoja hakemuksen käsittelyä varten. Viranomainen voi lähettää lisätietopyynnön asiointipalveluun, joka lähettää automaattisen heräteviestin maksatushakemuksen yhteyshenkilön sähköpostiin. Lisätietopyyntöön vastataan asiointipalvelun kautta, ja lisätietopyyntöön liittyy määräaika, johon mennessä lisätiedot on asiointipalvelun kautta toimitettava.

### Maksupäätös

Viranomaisen tehtyä päätöksen maksatushakemuksesta, maksupäätös toimitetaan hakijalle sähköisesti asiointipalveluun.